APLICACIONES INFORMÁTICAS PARA LA GESTIÓN ADMINISTRATIVA. Especialidad de Administración 3º año C - G

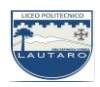

### **UNIDAD DOS: PROCESADORES DE TEXTO**

### **Parte 7: Configurar la página de un documento.**

Primero que nada, debemos entender que es un MARGEN.

• **Márgenes**. Áreas que bordean la página y que el texto no ocupa. Se suelen establecer antes de escribir el documento para ver cómo queda.

Puedes establecer márgenes predeterminados a un documento de esta forma:

- Haz clic en la ficha Diseño de página.
- Abre la flecha desplegable de la opción Márgenes del grupo Configurar página.
- Elige una configuración de las predeterminadas.

## **a) Configurar las páginas de un documento**

La operación Configurar página consiste en establecer márgenes para el documento, elegir el tamaño del papel, indicar la orientación del texto, etc.

Abre un nuevo documento de Word y establece orientación Horizontal para las páginas, tamaño A4 para el papel y los siguientes Márgenes personalizados: Izquierdo 2 cm, Superior 5 cm, Derecho 2 cm, Inferior 3 cm y para Encuadernación 2 cm. Establece la forma de impresión Márgenes simétricos, ya que el documento se va a imprimir a dos caras. Sigue estos pasos:

1. Pulsa sobre el botón de Office, haz clic en la opción Nuevo y a continuación en Nuevo documento.

2. Activa la ficha Diseño de página.

3. Haz clic en el Botón iniciador del grupo Configurar página. En el cuadro de diálogo, activa la ficha Márgenes y sigue las indicaciones de la Figura 6.7.

APLICACIONES INFORMÁTICAS PARA LA GESTIÓN ADMINISTRATIVA. Especialidad de Administración 3º año C - G

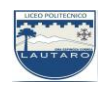

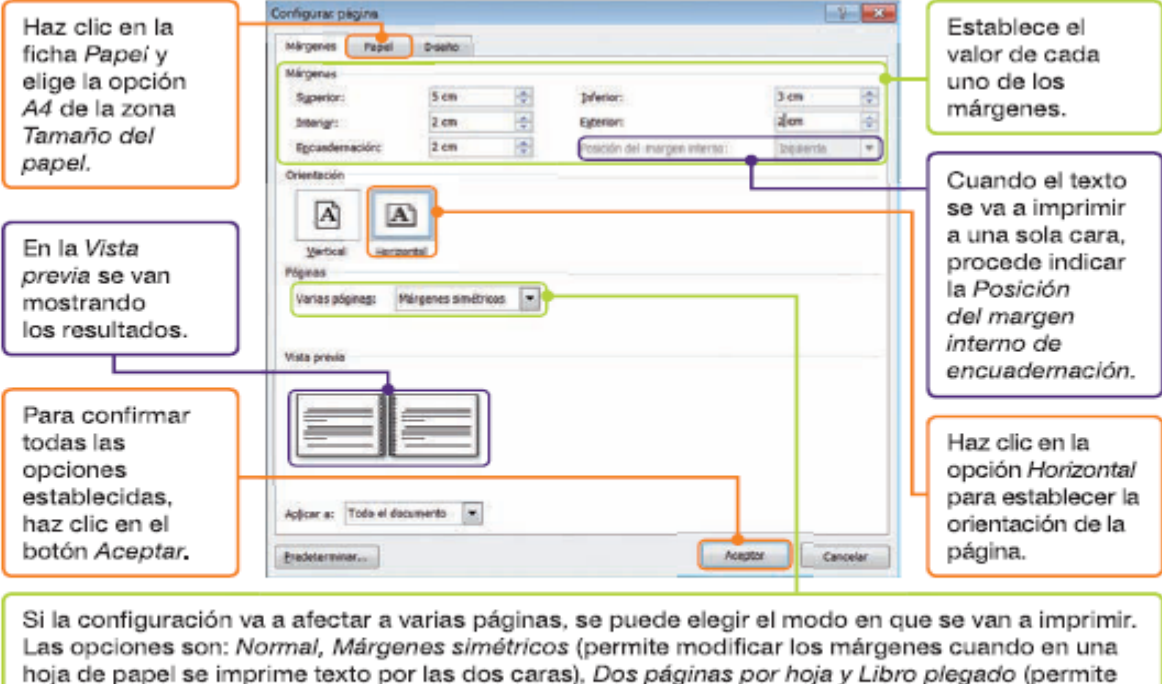

Fig. 6.7. Cuadro de diálogo Configurar página.

# **b) Establecer márgenes desde la Regla horizontal y vertical**

indicar el número de hojas del folleto). Elige Márgenes simétricos de la lista.

Modifica los márgenes establecidos anteriormente con la Regla horizontal, para disminuirlos en 0,5 cm. Para ello, sigue estos pasos:

1. Sitúa el puntero del ratón sobre el extremo derecho de la Regla horizontal hasta que aparezca una flecha de doble punta. Aparecerá una pista con el nombre del margen (**Figura 6.8)**.

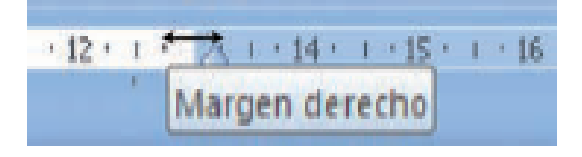

Fig. 6.8. Fijando el margen derecho.

APLICACIONES INFORMÁTICAS PARA LA GESTIÓN ADMINISTRATIVA. Especialidad de Administración 3º año C - G

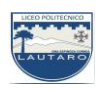

2. Arrastra horizontalmente hacia la derecha para que el margen quede con 1,5 cm.

3. Realiza la misma operación con el margen izquierdo (**Figura 6.9**), superior e inferior. Ten en cuenta que los dos últimos se modifican sobre la Regla vertical.

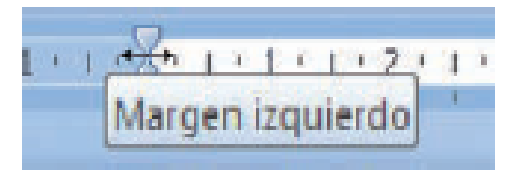

Fig. 6.9. Fijando el margen izquierdo.

# **Actividades:**

Abre un documento nuevo y configura la página:

a) Establece un tamaño de papel A4 (210 x 297 mm).

b) Fija los márgenes con estas medidas:

- Superior: 3 cm.
- Derecho: 1,5 cm.
- Inferior: 2,5 cm.
- Encuadernación: 1 cm.
- Izquierdo: 2 cm.

c) Establece una orientación Horizontal de la página.